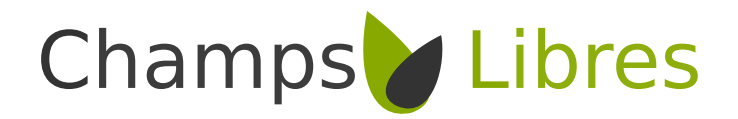

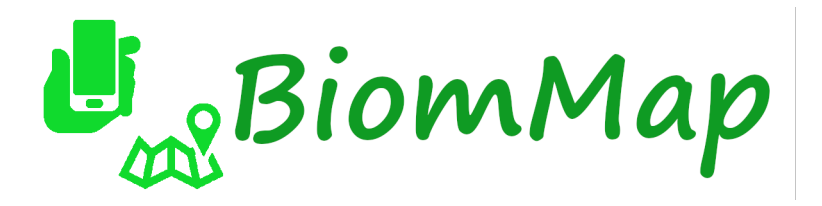

BiomMap: développements & adaptations d'une application GeoNature-citizen

# **Documentation technique**

**Champs-Libres**

Version 31 octobre 2021

Courriel : info@champs-libres.coop Téléphone : +32 81 13 69 17 Adresse : Rue Nanon, 98 5000 Namur, Belgique

# Table des matières

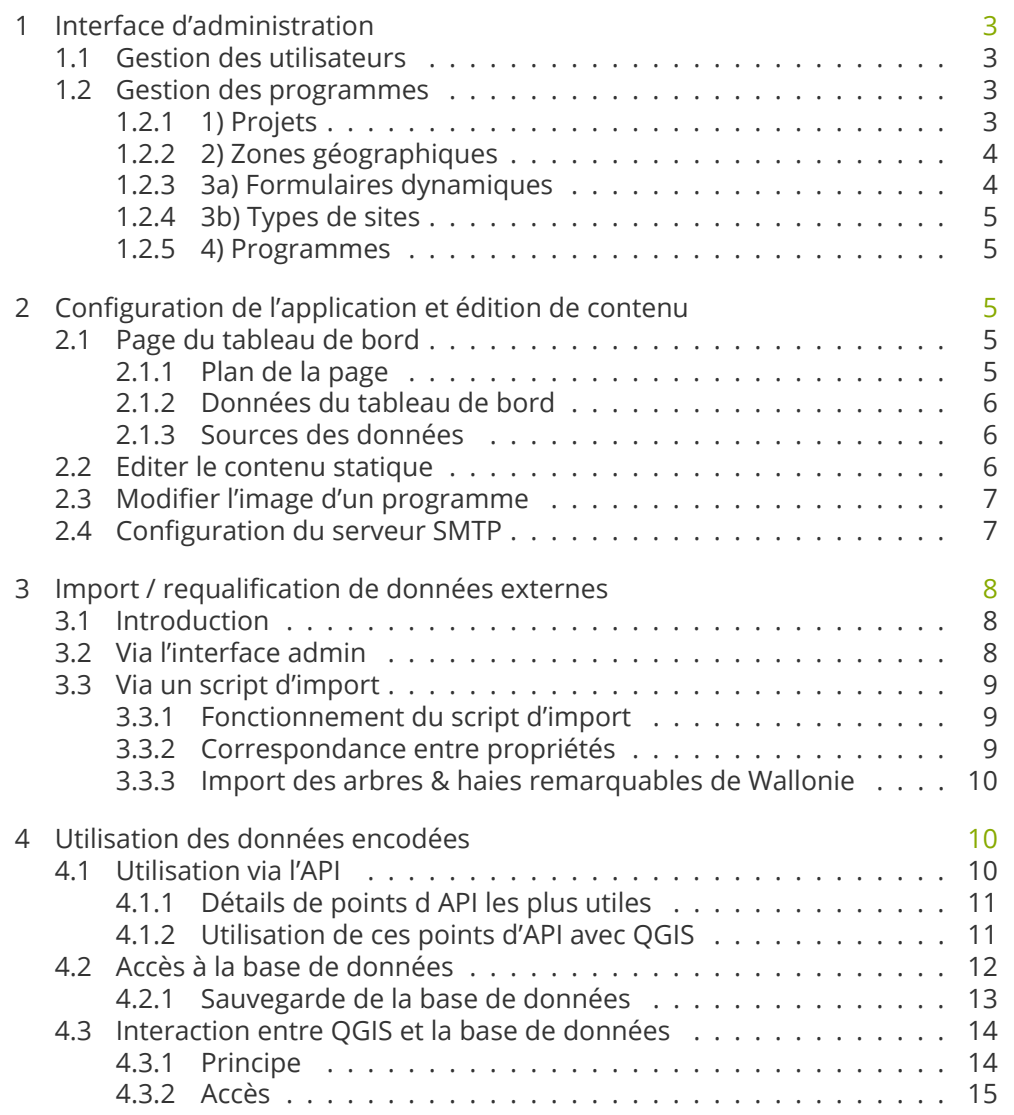

# Table [des figures](#page-13-0)

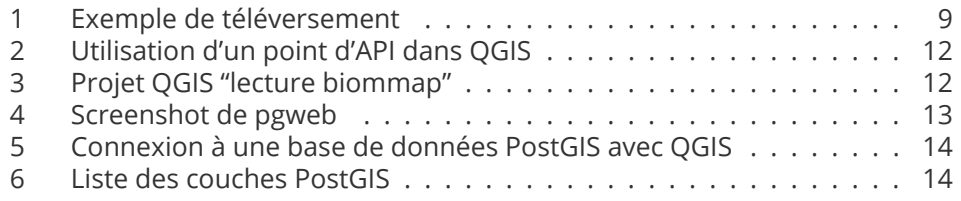

# Li[ste des tableaux](#page-13-1)

# 1 Interface d'administration

<span id="page-2-0"></span>L'interface d'administration permet principalement de gérer les programmes, mais sans les données encodées. Elle est disponible sous l'url api/admin, soit https://biomap.champs-libres.be/api/admin/.

# 1.1 Gestion des utilisateurs

Dans l'interface d'administration, le deuxième onglet, "Utilisateurs", permet de visualiser et de gérer les utilisateurs inscrits sur l'application Biommap.

<span id="page-2-1"></span>Cette page liste tous les utilisateurs inscrits. Pour chaque utilisateur, lorsqu'on clique sur l'icône d'édition, on peut changer les caractéristiques de l'utilisateur : nom, prénom, nom d'utilisateur, email, téléphone, organisation, une image d'avatar, et 2 cases à cocher pour 1) activer ou non l'utilisateur et 2) donner les droits d'administrateur.

La création d'un utilisateur se fait via l'application Biommap via échanges d'email (après avoir cliqué sur "Créez votre compte"). Un serveur SMTP doit être branché dans l'application pour cela. A priori, l'interface d'administration des utilisateurs n'est pas utilisée pour ajouter des utilisateurs.

# 1.2 Gestion des programmes

<span id="page-2-2"></span>Dans l'interface d'administration, le troisième onglet, "Enquêtes", permet d'ajouter et de gérer les programmes d'observations de l'application. Cette accès ne permet pas de gérer les données encodées par les utilisateurs ou importées : pour cela, il faut utiliser la connexion avec QGIS ou directement via la base de données (cfr sections "Accès à la base de donnée" et "Interaction entre QGIS et la base de données").

L'interface d'administration est accessible via l'adresse "/api/admin". L'onglet "Enquêtes" se subdivise en 5 parties qui permettent d'ajouter ou d'éditer un programme :

- 1) Projets
- 2) Zones géographiques
- 3a) Formulaires dynamiques
- 3b) Types de sites
- 4) Programmes

Ces onglets doivent être remplis dans cet ordre pour faire un programme car les programmes ont besoin des autres entités (projets, zones géographiques, formulaires, types de sites).

# 1.2.1 1) Projets

<span id="page-2-3"></span>Création d'un projet. Un projet peut contenir plusieurs programmes. Il faut au moins un projet pour ajouter des programmes. Tous les programmes peuvent dépendre du même projet.

# 1.2.2 2) Zones géographiques

<span id="page-3-0"></span>Définition d'une zone géographique pour les programmes. Une zone géographique doit avoir un nom et un fichier geojson ou kml de type Polygon ou Multi-Polygon dans le système de coordonnées WGS84 (EPSG :4326). Typiquement, ce fichier géographique est un polygone représentant le territoire d'une commune.

Pour obtenir facilement un fichier d'une zone géographique, on pourra utiliser un découpage administratif (e.g., découpage des communes en Belgique) ou bien à partir d'OpenStreetMap via une requête overpass.

Par exemple, voici la requête utilisée pour retrouver la commune de Wasseiges via overpass-turbo.eu : http://overpass-turbo.eu/s/15qX. Lorsque la requête est lancée, on peut télécharg[er le polygone des limites communales e](https://www.geo.be/catalog/details/591e7f88-c443-4659-b8b7-23601d647ee6?l=fr)n cliquant sur "Exporter".

```
];
{{geocodeArea:Wasseiges}}->.searchArea;
(
 relation["admin_level"="8"](area.searchArea);
);
out body;
>;
out skel qt;
```
## 1.2.3 3a) Formulaires dynamiques

<span id="page-3-1"></span>Définition des formulaires utilisés dans les rapports de visites. Ces formulaires sont utilisés dans les programmes pour qualifier les observations à l'aide d'un rapport de visite.

Ils comprennent un nom et le formulaire en tant que tel sous forme d'un schéma json.

Au moment d'écrire ces lignes, il n'y a pas de documentation exhaustive pour construire ces formulaires, mais les exemples fournis permettent de créer de nouveaux formulaires. En bref :

- les "steps" permettent de décomposer le formulaire en différentes étapes dans le rapport de visites, correspondant à différents écrans.
- les "properties" définissent les données qui peuvent être encodées. Ces "properties" ont différents "types" : string, integer, …
- pour chaque "properties", le type de sélecteur puet être défini : "type" : "select" avec un tableau de choix ("titleMap"), "type" : "textarea", etc.

Pour créer ou modifier un formulaire, le plus facile est de partir d'un formulaire existant! On peut aussi valider le formulaire sur un site tel que https: //jsonlint.com/.

NB : par défaut, les photos sont intégrées dans chaque rapport de visite, sans qu'il faille les ajouter au formulaire.

# 1.2.4 3b) Types de sites

Définition des types de sites. Chaque programme doit être qualifié par un ou plusieurs type de site. Par exemple, le programme "Bosquets, buissons, friches & lisières" est qualifié par les sites "Lisières", "Friches", "Buissons", "Bosquets".

<span id="page-4-0"></span>Chaque type de site comporte un nom (sous "Type"), une catégorie ("Category"), un formulaire ("Custom Form") et en option un pictogramme.

Dans l'application, lors de l'encodage d'un site dans un programme, il est demandé de définir le type de site (avant l'encodage d'un rapport de visite).

## 1.2.5 4) Programmes

<span id="page-4-1"></span>Définition des programmes d'observations. C'est l'entité finale qu'il faut définir pour voir apparaitre un programme dans l'application. Nous détaillons ici un programme de type "site" :

- module : "sites" ou "observations"
- custom form : formulaire dynamique défini en 3a) pour les rapports de visites
- geometry : zone géographique définie en 2). Le programme ne pourra être utilisé que dans cette zone.
- project : projet défini en 1).
- title : titre du programme, apparaissant dans l'application
- short desc : description courte, apparaissant dans l'application
- long desc : description longue, apparaissant dans l'application
- geometry type : type de géométrie que l'on veut éditer. Cette géométrie peut être de 3 types : POINT, LINESTRING (ligne) ou POLYGON. Ce champ détermine le type d'encodage des géométries du programme. Il n'est pas possible de combiner plusieurs types de géométries dans un programme.
- image ou logo : chemin relatif ou absolu vers une image pour définir l'image du programme apparaissant en médaillon (voir Ajouter/changer une image d'un programme). Exemple : ../api/media/lisiere.jpg
- types de site : ajouter un ou plusieurs types de sites

# 2 Configuration de l'application et édition de contenu

# <span id="page-4-2"></span>2.1 Page du tableau de bord

<span id="page-4-3"></span>Une nouvelle page "tableau de bord" a été ajoutée à https://biomap.champs-libres. be/fr/dashboard.

## 2.1.1 Plan de la page

- 1) [Données d](https://biomap.champs-libres.be/fr/dashboard)e base
- <span id="page-4-4"></span>2) Occupation du sol
- 3) Les programmes
- 4) La biomasse

#### 2.1.2 Données du tableau de bord

<span id="page-5-0"></span>Données statiques Une partie des données du tableau de bord sont statiques : elles n'ont pas pu être trouvées via des services web. Ces données statiques sont stockées dans un objet JS dans le fichier dashboardData.ts. Par exemple, il y a la superficie et le nombre d'habitants de la commune.

#### Données issues des programmes

## 2.1.3 Sources des données

<span id="page-5-1"></span>1) Données de base Les données de base telles que la superficie de la commune et le nombre d'habitants sont disponibles pour chaque commune sur la page web de STATBEL via https://statbel.fgov.be/fr/commune/wasseiges# dashboard1 (exemple pour Wasseiges). Les chiffres pour toutes les communes de Belgique sont accessibles dans ce fichier accessible dans cette page.

[2\) Occupatio](https://statbel.fgov.be/fr/commune/wasseiges#dashboard1)n du sol Des d[onnées d'occupation du sol aggrégées par commune](https://statbel.fgov.be/fr/commune/wasseiges#dashboard1) sont disponibles via STATBEL sur c[ette page](https://statbel.fgov.be/sites/default/files/files/documents/bevolking/5.11%20Bevolkingsdichtheid/Pop_density_fr.xlsx), en particulier c[e fichier. Ce](https://statbel.fgov.be/fr/themes/population/densite-de-la-population#figures) sont ces données qui ont été utilisées.

Par ailleurs, il y a aussi des données d'occupation du sol en Wallonie :

- le Plan de Secteur : accessible [ici. Tou](https://statbel.fgov.be/fr/themes/construction-logement/occupation-du-sol-selon-le-registre-cadastral#figures)tefois, cette d[onnée ren](https://statbel.fgov.be/sites/default/files/files/documents/Bouwen%20%26%20wonen/2.6%20Bodembezetting%20volgens%20het%20Kadasterregister/Occupation%20du%20sol%20selon%20le%20registre%20Cadastral%20sup%20par%20commune.xls)seigne la situation juridique des terrains, mais n'inidique pas l'occupation actuelle des sols. Par exemple, un terrain constructible peut être occupé par une prairie.
- WALOUS : accessible ici mais [uni](http://geoportail.wallonie.be/catalogue/7fe2f305-1302-4297-b67e-792f55acd834.html)quement en téléchargement. Cette donnée est récente (2018) et le plus proche de ce qu'on entend par occupation du sol. Elle n'est malheureusement pas disponible en services web.
- COSW 2007 : accessible ici. Cette donnée a été dépréciée par le produit WALOUS.

3) Production agricole et rende[me](http://geoportail.wallonie.be/catalogue/290e1fe8-0d99-410e-967b-a02f389b931a.html)nts Les données de production, surface emblavées et rendements sont accessible chaque année via cette page. Les données par commune pour 2020 ont été téléchargées ici.

# 2.2 Editer le contenu statique

<span id="page-5-2"></span>Par contenu statique, nous entendons toutes les pages dont le contenu n'est pas modifié par les utilisateurs du site, soit les éléments de la page d'acceuil (images, footer) et la page "À propos". Il s'agit aussi de la plupart des images et logos utilisés dans l'application.

Il n'y a pas encore d'interface d'édition simple pour ce contenu statique à la manière d'un CMS. La marche à suivre est la suivante :

— modifier ces élements dans le dossier patches/frontend

— recompiler l'application front-end (npm run build:i18n-ssr)

Les images dans les sous-dossiers patches/frontend/src/assets peuvent être simplement remplacées par de nouvelles. Pour le contenu HTML du footer et de la page "À propos", il faut éditer les fichiers patches/frontend/src/custom/footer/footer.html et patches/frontend/src/custom/about/about.html. Il existe également un fichier patches/frontend/src/custom/home/home.html qui permet d'ajouter une zone dans la page d'accueil.

# <span id="page-6-0"></span>2.3 Modifier l'image d'un programme

Pour changer l'image médaillon d'un programme, qui apparait lorsqu'on clique sur l'entrée du menu "Programmes", il faut :

- 1) Servir l'image
- Placer l'image au format jpg ou png dans le dossier patches/frontend/src/assets/mon\_image.jpg
- Recompiler le conteneur media : docker-compose build --no-cache media
- l'image est servie sur /api/media/mon\_image.jpg
- 2) Indiquer l'url de l'image dans les settings du programme

Dans l'interface d'administration, aller sur Enquêtes > Programmes. Editer le programme voulu. Dans le champ Image, ajouter simplement : ../api/media/mon\_image.jpg, sans guillemets.

NB : On peut directement utiliser une image servie dans un autre site web dans le champ "Image" du programme. Par exemple : https://www.biommap.be/wp-content/uploads/ 2021/03/P1040581-scaled-e1615793514770.jpg. Cela permet d'éviter de servir l'image (étape 1).

# <span id="page-6-1"></span>2.4 Configuration du serveur SMTP

L'envoi d'email est nécessaire pour que les utilisateurs puissent s'enregistrer. Il se fait simplement en configurant les paramètres suivants dans le fichier patches/back/default\_config.toml.

```
MAIL_USE_SSL = false
MAIL STARTTLS = true
MAIL HOST = 'mail.myemaildomain.org'
MAIL PORT = 587
MAIL_AUTH_LOGIN = 'myself@myemaildomain.org'
MAIL AUTH PASSWD = '**********'
```
ainsi que :

```
URL_APPLICATION = https://biomap.champs-libres.be/
```
Le dernier paramètre est utilisé pour construire le lien de confirmation qui est envoyé à l'utilisateur afin de valider son inscription.

# 3 Import / requalification de données externes

# 3.1 Introduction

<span id="page-7-1"></span><span id="page-7-0"></span>Pour certains programmes, il est possible d'importer des données externes à GeoNature et de pouvoir les requalifier dans l'application GeoNature-citizen. L'intérêt est que cela permet de profiter d'un encodage déjà existant et qu'une partie des propriétés peuvent être directement importées, sans qu'il soit nécessaire de les mesurer/observer. Par exemple, nous avons importé des données issues du géoportail wallon indiquant les arbres remarquables dans le programme "Arbres" de Biommap. Des propriétés telles que la hauteur de l'arbre et la circonférence ont pu être importées. Nous avons également investigué l'import de données OpenStreetMap (arbres et haies).

A terme, cela permettrait d'améliorer [des jeux de données e](http://geoportail.wallonie.be/catalogue/d594f5a3-34ac-4cc2-a357-aae5d5263f35.html)xistants, d'une part en ajoutant de nouveaux éléments et d'autre part en mettant à jour ou ajoutant des propriétés manquantes d'un élément existant. Biommap permet aussi de qualifier de manière plus riche ces données, notamment en permettant d'y adjoindre des photographies.

Cet import est possible par un script d'import qui génére des instructions SQL à affecter à la base de données, ou bien via l'interface d'administration. Historiquement, le script d'import a été développé en premier (en 2021), mais actuellement, la méthode via l'interface d'administration est à préferer.

# 3.2 Via l'interface admin

<span id="page-7-2"></span>Une page spécifique a été mise en place dans l'interface d'admin (page "Téléversement"). Cette page permet de charger un fichier geojson de sites et de les importer dans la table des sites du programme voulu. Des informations peuvent être importées aussi dans la table des visites.

Pour utiliser cette page, suivre les instructions à l'écran. En particulier :

- il faut disposer d'un fichier geojson valide, et surtout dans le système de projection WGS84 (EPSG :4326).
- il est possible, mais non obligatoire, de spécifier un nom d'utilisateur pour cet import
- il est possible, mais non obligatoire, d'ajouter un rapport de visite pour chaque site importé et d'y stocker des informations présentes dans le fichier geojson, via le bouton "Ajouter une correspondance".

Voici un exemple de cette page remplie, avec 3 champs à ajouter dans un rapport de visite :

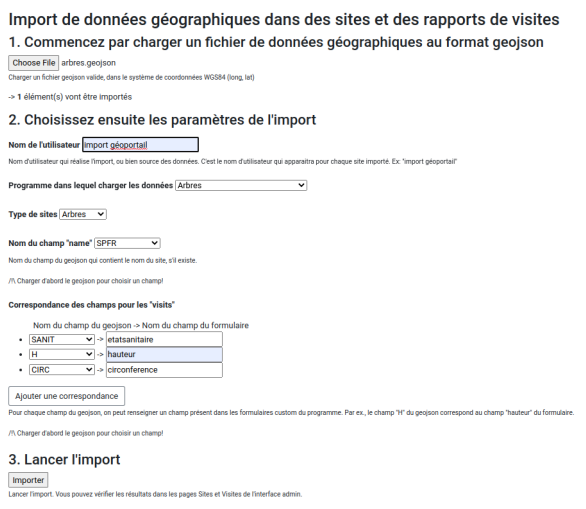

<span id="page-8-3"></span>Figure 1 – Exemple de téléversement

# <span id="page-8-0"></span>3.3 Via un script d'import

## <span id="page-8-1"></span>3.3.1 Fonctionnement du script d'import

La documentation technique pour utiliser le script d'import est écrite dans le dépôt (dossier utils). Le script d'import est un script Python qui doit tourner dans un environnement virtuel. La commande est :

**(**venv**)** python3 geojson2sql.py

Ce script doit être adapté pour chaque source de données externes! Le script prend en entrée un fichier géographique de données externes au format geoJ-SON en WGS84 (EPSG :4326).

Le script génère des instructions SQL pour alimenter **deux** tables différentes : la table des sites et la table des visites.

## <span id="page-8-2"></span>3.3.2 Correspondance entre propriétés

Pour chaque propriété intéressante dans la donnée externe que l'on veut importer dans un programme GeoNature-citizen, il faut obligatoirement 1) que cette propriété existe dans le formulaire d'encodage et 2) réaliser une correspondance (mapping) entre le nom de cette propriété dans la couche externe et le nom de la propriété dans le formulaire d'encodage.

Le script d'importation crée des entrées dans la base de données en ne remplissant pas tous les champs de la table. Seuls les champs obligatoires (nonnullables) et les champs informatifs sont remplis.

Certains champs doivent être obligatoirement remplis, comme :

— les champs id\_program et id\_type DOIVENT correspondre aux bonnes valeurs! Le premier champ décidera à quel programme les sites seront rattachés.

- le champ id\_site dans la table sites et visit
- le champ timestamp\_create dans la table sites et visit
- le champ geom dans la table sites et contient la géométrie.
- le champ uuid\_sinp dans la table sites qui doit être un identifiant unique uuid

D'autres champs non obligatoires mais utiles sont :

- le champ name qui donnera le nom de l'élément.
- le champ obs\_txt qui donnera le nom de l'utilisateur.

Certaines valeurs dans le script seront converties automatiquement :

- la valeur "**ID**" sera convertie en un identifiant unique pour le site qui sera créé en ajoutant 1000000 à l'index de la table geojson.
- La valeur "**UUID**" sera convertie en une formule qui crée une valeur uuid.
- la valeur "**POINT**" ou "**LINESTRING**" sera convertie en une formule PostGIS ST\_GeomFromText basée sur les coordonnées du fichier geojson
- la valeur "**NOW**" sera convertie en une formule qui crée un horodatage (pour les champs timestamp).

Enfin, si les valeurs commencent par properties., elles seront mises en correspondance avec une propriété dans le geojson. Par exemple, properties.COMMENTAIR.

Pour remplir la table des visites, la même fonction est appliquée. Mais il y a une autre convention spéciale qui s'applique pour construire les détails json de la visite : la valeur "**JSON**" sera convertie en une formule dédiée qui construira l'objet json dans la base de données.

#### 3.3.3 Import des arbres & haies remarquables de Wallonie

<span id="page-9-0"></span>La donnée a été téléchargée via la page http://geoportail.wallonie.be/catalogue/ d594f5a3-34ac-4cc2-a357-aae5d5263f35.html et convertie au format geoJSON en WGS84 via QGIS.

Pour mémoire, voici la liste des colonn[es et la liste des valeurs correspondantes](http://geoportail.wallonie.be/catalogue/d594f5a3-34ac-4cc2-a357-aae5d5263f35.html) [pour la table des sites :](http://geoportail.wallonie.be/catalogue/d594f5a3-34ac-4cc2-a357-aae5d5263f35.html)

column\_list = ['id\_site', 'uuid\_sinp', 'id\_program', 'name', 'geom', 'timestamp\_create', 'id\_type', 'obs\_txt'] values\_list = ['\_\_ID\_\_', '\_\_UUID\_\_', '2', 'properties.SPFR', '\_\_POINT\_\_', '\_\_NOW\_\_', '1', 'géoportail wallon' ]

Voici la liste des colonnes et la liste des valeurs correspondantes pour la table des visites :

column\_list = ['id\_site', 'json\_data', 'timestamp\_create', 'obs\_txt'] values\_list = ['\_\_ID\_\_', '\_\_JSON\_\_', '\_\_NOW\_\_', 'import']

# 4 Utilisation des données encodées

# <span id="page-9-1"></span>4.1 Utilisation via l'API

<span id="page-9-2"></span>L'application GeoNature-citizen expose les données des programmes, des observations et des sites au travers de points d'API pour le fonctionnement de l'application.

Ces points d'accès peuvent aussi être utilisés pour avoir, sans authentification requise, un accès direct aux données.

#### 4.1.1 Détails de points d API les plus utiles

#### 1) Point d'API de tous les programmes

— url : api/programs

<span id="page-10-0"></span>— exemple : https://biomap.champs-libres.be/api/programs

Expose tous les programmes définis, mais sans les données (observations ou sites) de ces programmes. Peut être utile pour retrouver l'id d'un programme afin de voir le détail du programme (point 2) ou ses observations ou sites (point 3).

#### 2) Point d'API d'un programme

- url : api/programs/{id}
- exemple : https://biomap.champs-libres.be/api/programs/1

Expose le détail d'un programme, comme dans le point d'API précédent, sans les données (observations ou sites) de ce programme, mais avec la géométrie de la zone géographique du programme (par exemple la commune).

#### 3) Point d'API des sites du programme

- url : api/sites/programs/{id}
- exemple : https://biomap.champs-libres.be/api/sites/programs/1

Expose tous les sites encodés d'un programme. Donne un geojson valide qui peut être utilisé dans QGIS.

#### 4) Point d'API du [détail d'un site](https://biomap.champs-libres.be/api/sites/programs/1)

- url : api/sites/{id}
- exemple : https://biomap.champs-libres.be/api/sites/1

Expose le détail d'un site. Comprend les photos (noms des fichiers uniquement) et tous les rapports de visites qui contiennent les informations rentrées par les utilisateurs dans le formulaire des visites.

# 4.1.2 Utilisation de ces points d'API avec QGIS

<span id="page-10-1"></span>Les données des sites peuvent être directement intégrées dans un projet QGIS. Ajouter une couche vectorielle au projet en tant que fichier en spécifiant l'adresse du point d'API des sites d'un programme, par exemple https ://biomap.champslibres.be/api/sites/programs/1. La figure suivante montre une capture d'écran de cet ajout. Conseil : dans les options d'ajout de la couche, mettre l'argument FLAT-TEN\_NESTED\_ATTRIBUTES à "Oui" pour disposer des rapports de visites dans des champs séparés et non pas dans un seul champ json.

Ces points d'API de données par programme sont en lecture seule. Un projet QGIS peut donc être partagé avec ces points d'API sans risquer que l'utilisateur modifie les données. Pour utiliser QGIS en ayant la possibilité d'éditer les données, voir le point "Interaction QGIS - base de données".

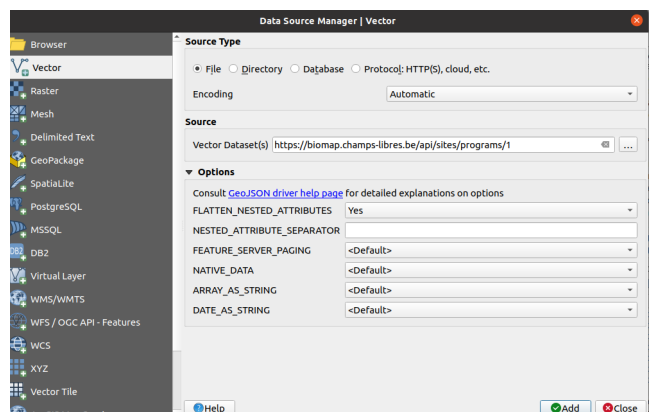

<span id="page-11-1"></span>Figure 2 – Utilisation d'un point d'API dans QGIS

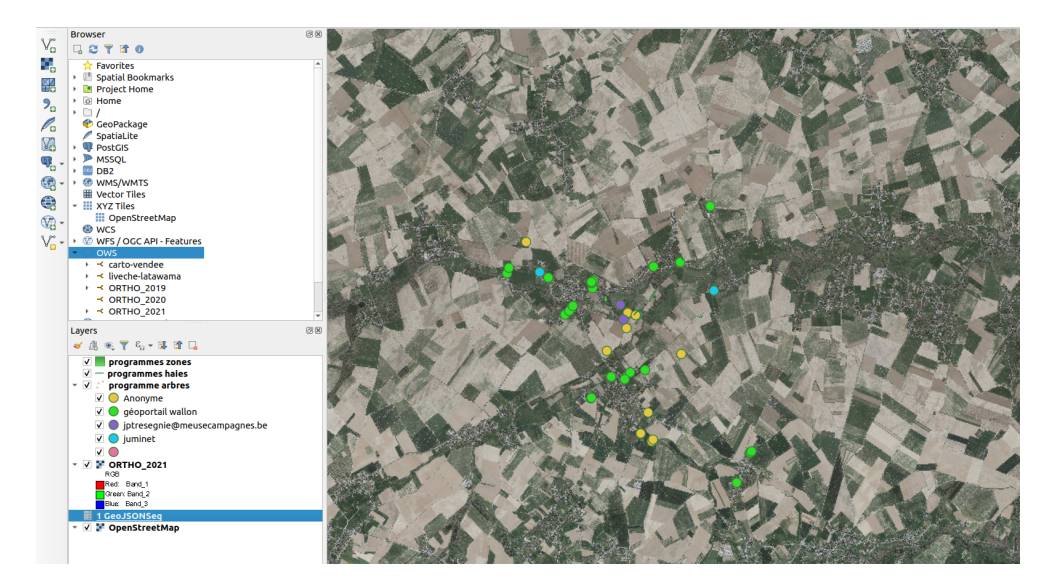

Figure 3 – Projet QGIS "lecture biommap"

Un projet QGIS avec ces points d'API a été préparé. Une capture d'écran de ce projet est dans la figure suivante :

# <span id="page-11-0"></span>4.2 Accès à la base de données

L'accès à la base de données est souhaitable pour gérer directement les données encodées dans l'application. L'interface d'administration (voir Gestion-desprogrammes.md) ne permet que la définition d'un programme mais ne permet pas de gérer (créer, modifier, supprimer) les données encodées. Les données peuvent être aussi gérées via un SIG (voir la section "Interaction QGIS-BD").

L'architecture de l'application est susceptible de varier selon les installations, mais si l'application a été installée suivant la configuration par conteneur docker, la base de données est accessible via :

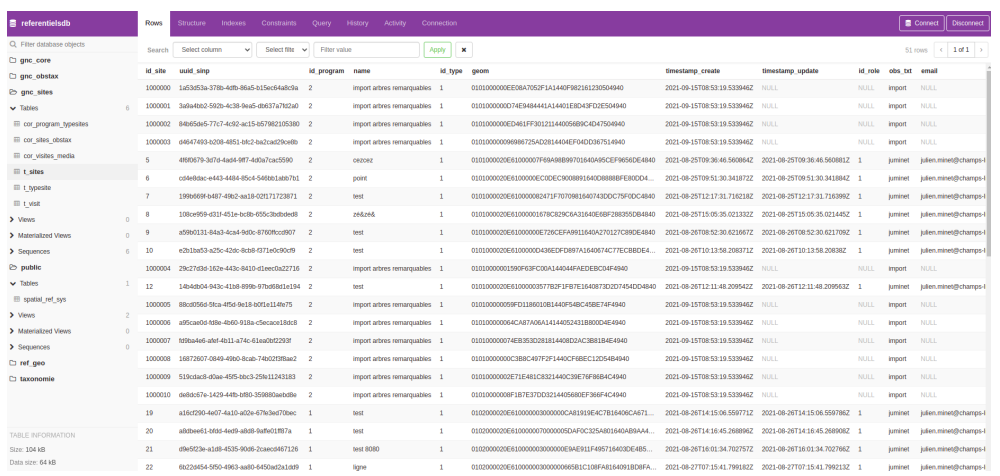

Figure 4 – Screenshot de pgweb

- host : db
- dbname : referentielsdb
- SSL mode : disable

Pour le nom d'utilisateur, le port et le mot de passe, se référer à l'administrateur de l'application.

En outre, il y a un conteneur pgweb qui permet de gérer facilement la base de donnée. Ce conteneur lance une application pgweb qui permet de voir et éditer les tables, effectuer des requêtes, etc. (cfr figure suivante).

Sur l'hébergement de Champs-Libres, l'application pgweb est accessible via : http ://liveche.champs-libres.be :8081/

#### 4.2.1 Sauvegarde de la base de données

Sur l'hébergement de Champs-Libres, pour faire un backup de la base de données, on peut faire :

```
ssh debian@liveche.champs-libres.be
cd docker-projects/biommap
docker-compose exec db bash
pg_dump -U postgres referentielsdb > backup-db.sql
docker cp cfd357aee058:backup-db.sql backup-db.sql
```
En local :

scp debian@liveche.champs-libres.be:/home/debian/docker-projects/biommap/backup-db.sql backup-db.sql

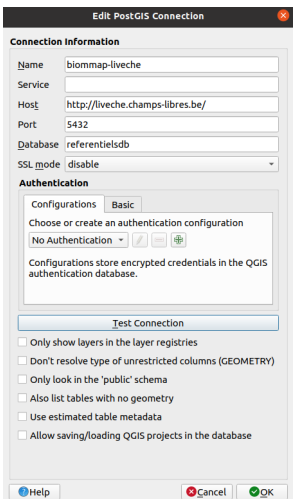

<span id="page-13-1"></span>Figure 5 – Connexion à une base de données PostGIS avec QGIS

|  | <b>PostGIS</b>                                              |
|--|-------------------------------------------------------------|
|  | $\prec$ biomman-docker                                      |
|  | $\rightarrow$ $\Box$ gnc core                               |
|  | $\mathbf{p} \in \mathbf{q}$ and obstax                      |
|  | $\overline{\phantom{a}}$ $\overline{\phantom{a}}$ and sites |
|  | t sites                                                     |
|  | t sites                                                     |
|  | t sites                                                     |
|  | → <sup>pa</sup> t sites                                     |
|  | <b>E</b> public                                             |
|  | $\triangleright$ $\ominus$ ref geo                          |
|  | $\mathbf{F} \in \mathbf{F}$ taxonomie                       |
|  |                                                             |

<span id="page-13-2"></span>Figure 6 – Liste des couches PostGIS

# 4.3 Interaction entre QGIS et la base de données

## <span id="page-13-0"></span>4.3.1 Principe

Il est possible d'utiliser QGIS pour accéder directement aux données de la base de données BiomMap. Une table d'une base de données peut être ajouté à un projet QGIS en ajoutant une couche PostGIS, comme indiqué dans la figure suivante.

Il faut rentrer les informations d'authentification (nom d'utilisateur + mot de passe) pour se connecter à la base de données. Attention, cela ne peut fonctionner que si la base de données de GeoNature-citizen/Biommap a été exposée à l'extérieur, contacter l'administrateur pour le savoir.

Ensuite, toutes les tables sont affichées dans le navigateur (browser) de données de QGIS, comme indiqué dans la figure suivante. Les tables sont organisées selon plusieurs schémas (càd des groupes de tables) : gnc\_core, gnc\_sites, … Les tables des sites avec leur information sont dans le schéma "gnc\_sites". Comme les sites peuvent être de 3 types de géométrie, QGIS sépare la table des sites (t\_sites) en plusieurs couches. Les tables sans géométries ne sont pas listées ici, mais elles peuvent l'être si on a coché "Also list table with no geometry" dans la fenêtre de connexion PostGIS (voir la première figure).

#### <span id="page-14-0"></span>4.3.2 Accès

Il existe un projet QGIS qui permet de lire les données de la base de données et qui a dû être partagé avec la documentation. Ce projet permet non seulement de visualiser et traiter les informations, mais aussi de les éditer (modification, suppression). Attention aux manipulations car QGIS agira dans ce projet directement sur la base de données de Biommap!

Attention, ce projet ne peut fonctionner que si l'accès à la base de donnée a été ouvert à l'extérieur et si les informations de connection (nom d'utilisateur + mot de passe) sont connus.